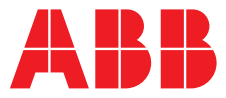

**—**  ABB MEASUREMENT & ANALYTICS | INBETRIEBNAHMEANLEITUNG | CI/AWT440 -DE REV. A

# **Aztec AWT440** Messumformer mit Mehrfacheingängen

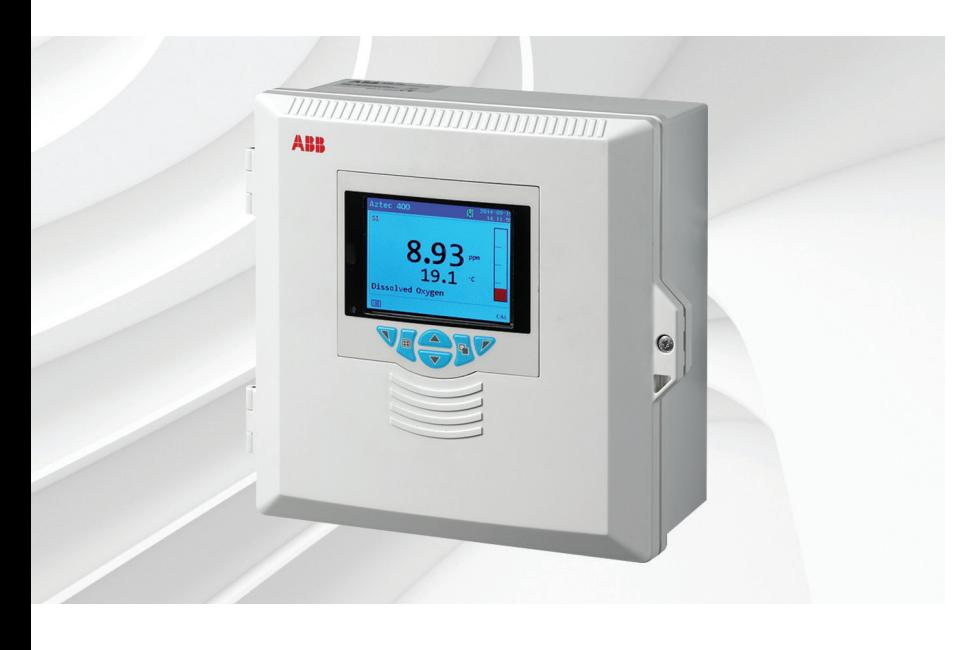

### Measurement made easy

— Aztec AWT440 Messumformer mit Mehrfacheingängen

### **Einleitung**

Der Aztec AWT440 ist ein universeller Messumformer mit Mehrfacheingängen. Er wird in Verbindung mit den modernen digitalen Sensoren der Serie Aztec 400 von ABB zur Überwachung der wichtigsten Parameter in der kommunalen und industriellen Wasser- und Abwasseraufbereitung eingesetzt.

Der Messumformer verfügt über eine Mehrfachsensorfunktion, sodass er über bis zu 4 Sensoren Regelungssignale und Anzeigedaten verarbeiten kann.

Die vorliegende Inbetriebnahmeanleitung enthält Anleitungen zur Installation und zur grundlegenden Bedienung des Messumformers Aztec AWT440.

Informationen über die Sensoren und zu deren Installation, Inbetriebnahme, Betrieb und Wartung finden Sie im Handbuch für den jeweiligen Sensor.

## **Weitere Informationen**

Weitere Veröffentlichungen stehen zum kostenlosen Download zur Verfügung unter: [www.abb.com/measurement](http://www.abb.com/measurement)

Oder Sie erhalten Sie durch Scannen dieses Codes:

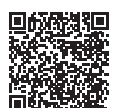

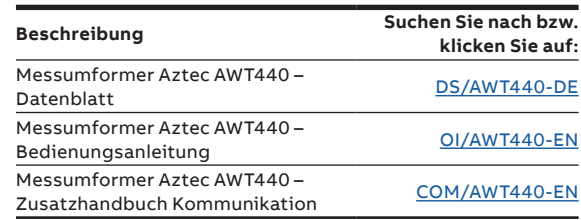

# Gesundheit und Sicherheit

#### Dokumentsymbole

Die in diesem Dokument verwendeten Symbole werden nachstehend erläutert:

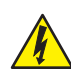

#### GEFAHR – Gefahr schwerer Gesundheitsschäden / Lebensgefahr

Dieses Symbol in Verbindung mit dem Signalwort "GEFAHR" weist auf eine drohende elektrische Gefahr hin. Die Nichtbeachtung dieser Sicherheitsinformationen

#### WARNUNG – Verletzungen

Dieses Symbol in Verbindung mit dem Signalwort "WARNUNG" weist auf eine potenzielle elektrische Gefahr hin. Die Nichtbeachtung dieser Sicherheitsinformationen führt zu tödlichen oder

#### WICHTIG (HINWEIS)

Dieses Symbol weist auf Tipps für die Bedienung, besonders nützliche Informationen oder wichtige Informationen zum Produkt oder seiner weitergehenden Verwendung hin. Das Signalwort "WICHTIG (HINWEIS)" weist nicht auf eine gefährliche oder schädliche Situation hin.

#### Sicherheitsvorkehrungen

Lesen, verstehen und befolgen Sie die in diesem Handbuch enthaltenen Anweisungen vor und während des Gebrauchs der Geräte. Andernfalls kann es zu Verletzungen oder zur Beschädigung des Geräts kommen.

#### WARNUNG – Verletzungen

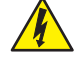

Für Installation, Operation, Wartung und Reparatur gilt: – Durchführung nur durch ausreichend qualifiziertes Personal.

- Die in dieser Anleitung vorliegenden Informationen müssen beachtet werden.
- Relevante örtliche Bestimmungen müssen eingehalten werden.

#### Potenzielle Gefahrenquellen

Messumformer Aztec AWT440 – elektrische Anschlüsse

#### WARNUNG – Verletzungen

Für einen sicheren Gebrauch bei Betrieb dieses Geräts sind die folgenden Punkte zu beachten:

- Es können bis zu 240 V vorliegen. Trennen Sie vor dem Abnehmen der Klemmenabdeckung die Stromversorgung.
- Bei Betriebsbedingungen mit hohem Druck und / oder hohen Temperaturen sind zur Vermeidung von Unfällen, die üblichen Sicherheitsmaßnahmen zu ergreifen.

Sicherheitsanweisungen bezüglich des Betriebs der in dieser Bedienungsanleitung beschriebenen Einrichtungen oder relevante Datenblätter zur Werkstoffsicherheit (sofern zutreffend) sowie Reparaturund Ersatzteilinformationen können vom Unternehmen bezogen werden.

#### Sicherheitsbestimmungen

Dieses Produkt wurde so konstruiert, dass die Anforderungen von IEC61010-1:2010, 3. Ausgabe: "Safety Requirements for Electrical Equipment for Measurement, Control and Laboratory Use" (DIN EN 61010-1:2010: Sicherheitsbestimmungen für elektrische Mess-, Steuer-, Regel- und Laborgeräte) sowie US NEC 500, NIST und OSHA eingehalten werden.

#### Am Produkt verwendete Symbole

Nachfolgend sind die Symbole, mit denen dieses Produkt gekennzeichnet ist, dargestellt:

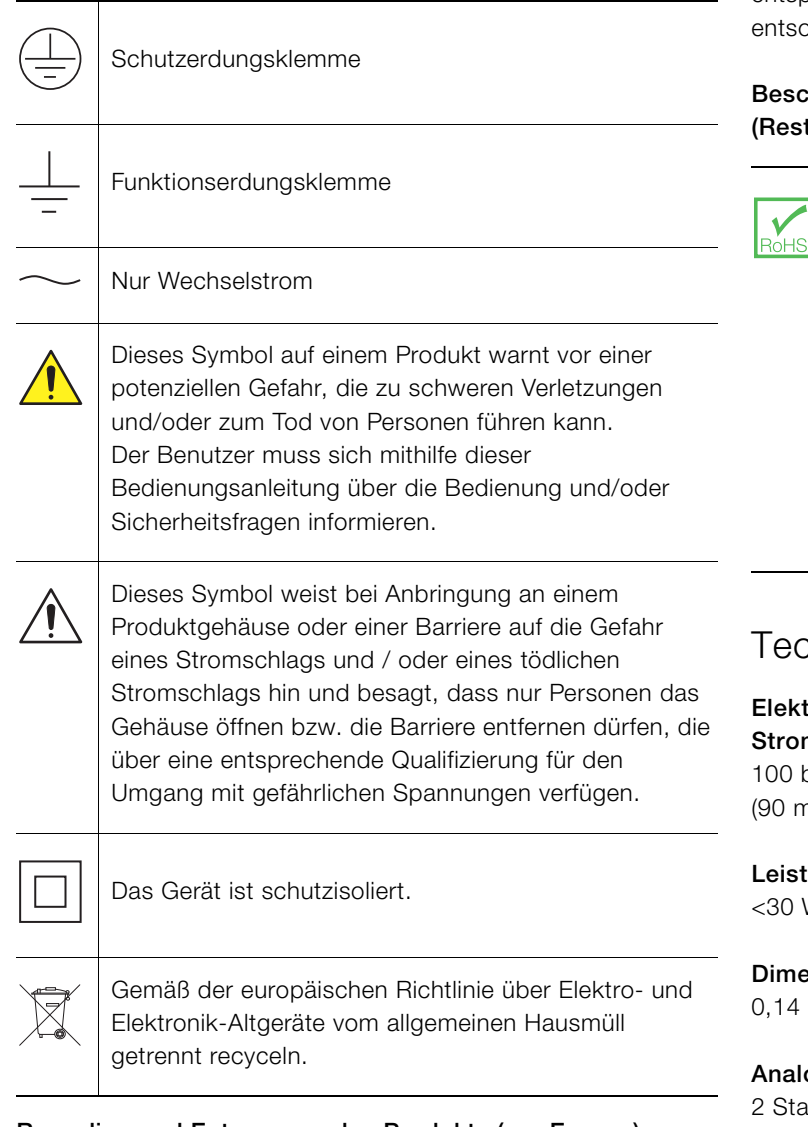

#### Recycling und Entsorgung des Produkts (nur Europa)

Mit diesem Symbol markierte Geräte dürfen in Europa nach dem 12. August 2005 nicht mehr in öffentlichen Entsorgungseinrichtungen entsorgt werden. Um den europäischen, lokalen und nationalen Vorschriften (EU-Direktive 2002/96/EG) zu entsprechen, müssen die Benutzer von Elektrogeräten jetzt Altgeräte zur für den Benutzer kostenlosen Entsorgung an den Hersteller zurückgeben.

ABB ist stets darum bemüht zu gewährleisten, dass von seinen Produkten ausgehende Gefahren für die Umwelt so weit wie möglich minimiert werden.

WICHTIG (HINWEIS) Bitte erkundigen Sie sich bei Ĭ dem Gerätehersteller bzw. -lieferanten, wie die Recycling-Rückgabe von Altgeräten zur ordnungsgemäßen Entsorgung erfolgen muss.

#### Entsorgung der Batterie

Der Messumformer enthält eine kleine Lithiumbatterie (auf der Prozessor-/Anzeigenplatine), die nach dem Ausbau entsprechend den örtlichen Umweltschutzbestimmungen zu sorgen ist.

#### schränkung der Verwendung gefährlicher Stoffe estriction of Hazardous Substances, RoHS)

Die RoHS-Richtlinie der Europäischen Union und die entsprechenden Nachfolgebestimmungen der EU-Mitgliedsstaaten und anderer Länder beschränken die Verwendung von sechs gefährlichen Stoffen, die bei der Herstellung von Elektro- und Elektronikgeräten verwendet werden. Zurzeit erstreckt sich der Geltungsbereich der RoHS-Richtlinie nicht auf Überwachungs- und Kontrollinstrumente. ABB hat sich jedoch entschlossen, die Empfehlungen der Richtlinie als Richtlinie für alle zukünftigen Produktdesigns und den Komponenteneinkauf zu übernehmen.

# Technische Daten

#### Elektrik

romversorgungsbereiche

0 bis 240 V AC ±10 %, 50 / 60 Hz min. bis 264 V AC max., 45/65 Hz)

#### istungsaufnahme

0 W

#### mensionierung der Anschlüsse

4 bis 1,5 mm<sup>2</sup>

#### alogausgänge

**Standard** 

2 optional

Galvanisch getrennt vom übrigen Stromkreis, 500 V, Dauer: 1 Minute. Bereichsprogrammierbare Quelle und Bereich von 0 bis 22 mA, maximale Last 750  $\Omega$  bei 20 mA

#### Relaisausgänge

4 Standard 2 optional Vollständig programmierbar. Kontaktbelastung 2 A bei 110/240 V. Standardrelais sind Umschalter. Zusatzrelais sind Öffner.

#### Digitale Ein-/Ausgänge

6 Standard, benutzerprogrammierbar als Ein- oder Ausgänge Mindestdauer eines Eingangsimpulses: 125 ms Eingang: potenzialfrei oder 24 V DC (gemäß IEC 61131-2) Ausgang: Open-Collector, 30 V, 100 mA max. (gemäß IEC 61131-2)

# Aufstellen des Messumformers

Für allgemeine Standortanforderungen siehe [Abb. 1.](#page-3-0) Wählen Sie einen Aufstellort, an dem keine starken elektrischen und magnetischen Felder auftreten. Lässt sich dies nicht vermeiden, müssen abgeschirmte Kabel mit geerdeten Metallkabelschutzrohren verwendet werden. Dies gilt insbesondere für Anwendungsbereiche, bei denen mobile Kommunikationseinrichtungen verwendet werden sollen.

Das Gerät sollte an einem sauberen, trockenen, gut belüfteten und vibrationsfreien Ort aufgestellt werden, der leicht zugänglich ist. Räume mit korrosiven Gasen oder Dämpfen, in denen beispielsweise Chlorierungsausrüstungen oder Chlorgaszylinder untergebracht sind, sind zu vermeiden.

<span id="page-3-0"></span>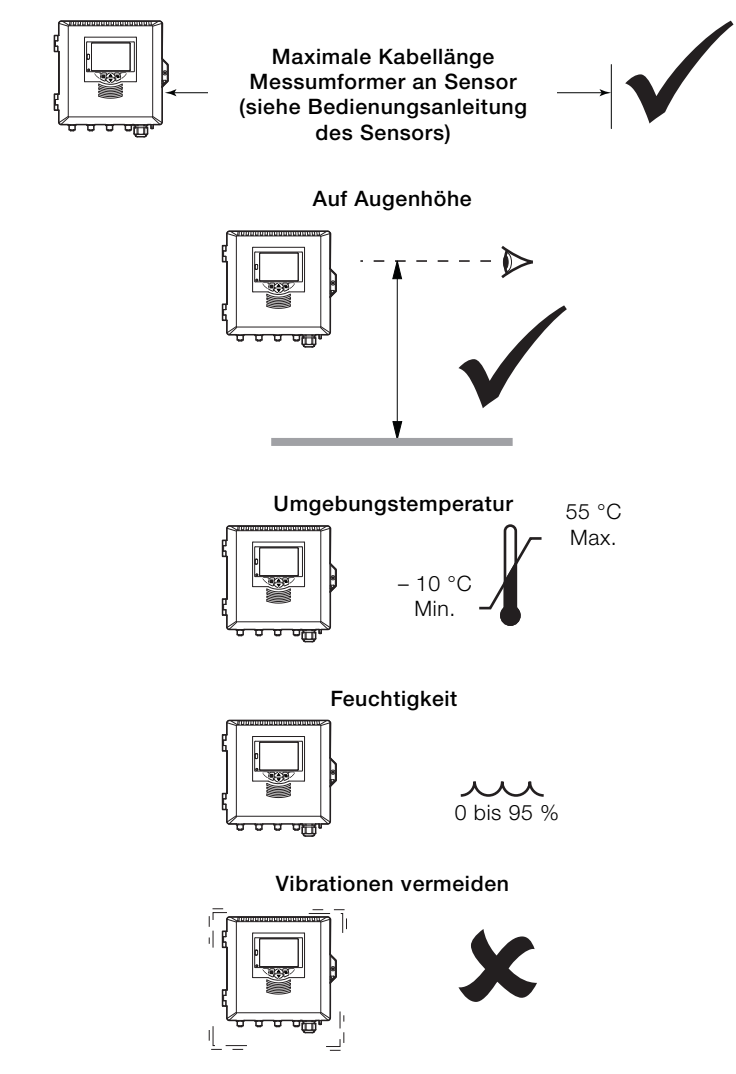

Abb. 1 Aufstellungsort des Messumformers

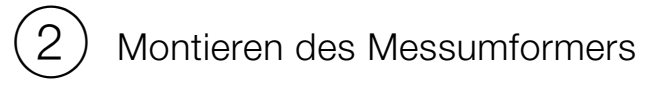

#### Wandmontage

Abmessungen in mm

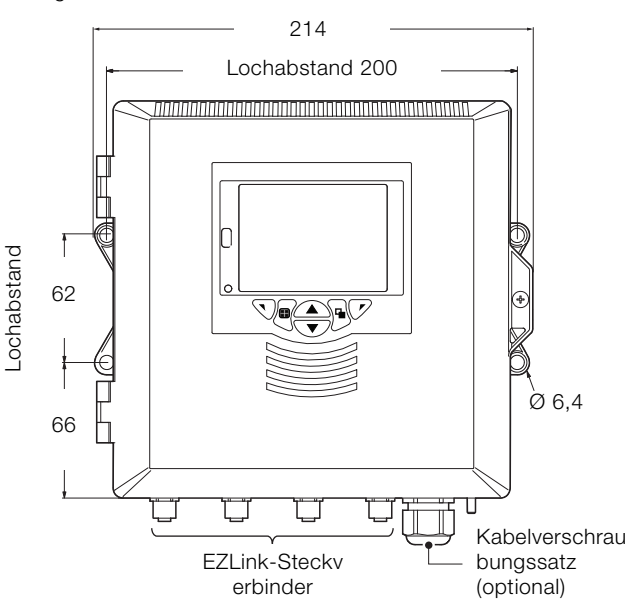

#### Schalttafelmontage (optional)

Spannklammerankerschrauben mit 0,5 bis 0,6 Nm festziehen.

- WICHTIG (HINWEIS) İ
	- Die Schrauben nicht zu fest anziehen.

### Rohrmontage (optional)

Abmessungen in mm

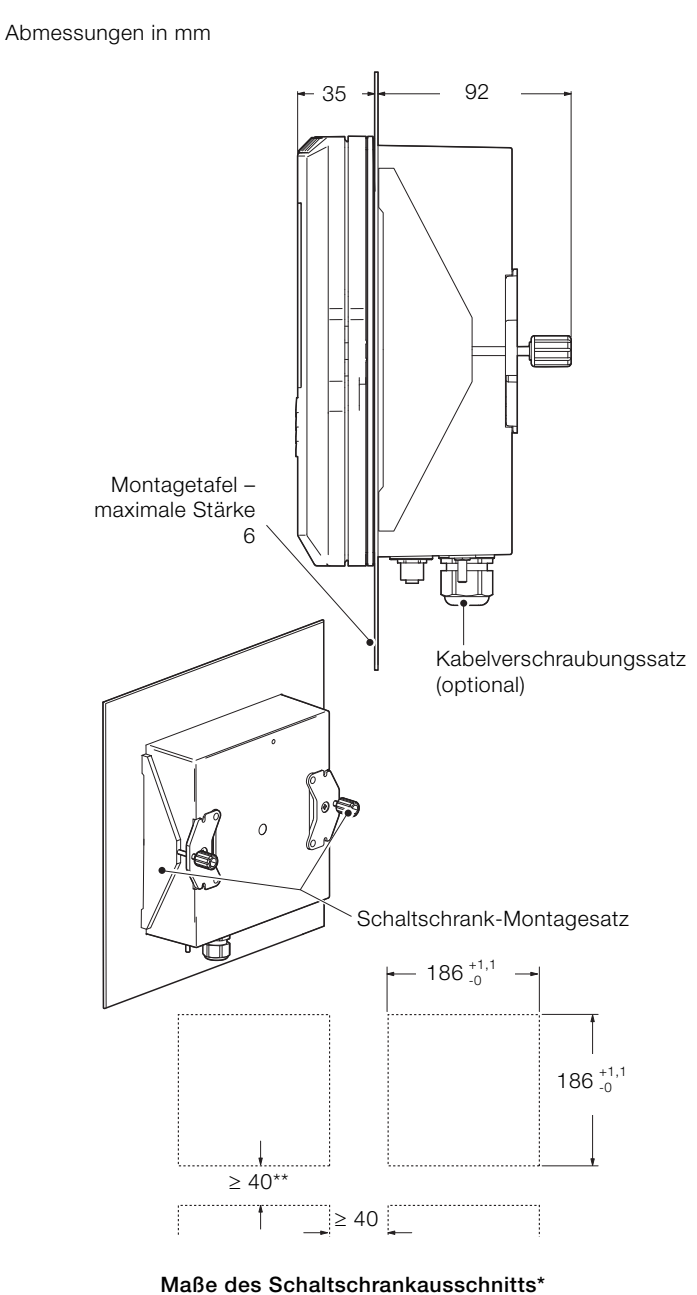

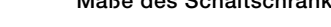

\* Nach DIN 43700

\*\*150 mm bei Ausstattung mit (optionalen) Kabelverschraubungen

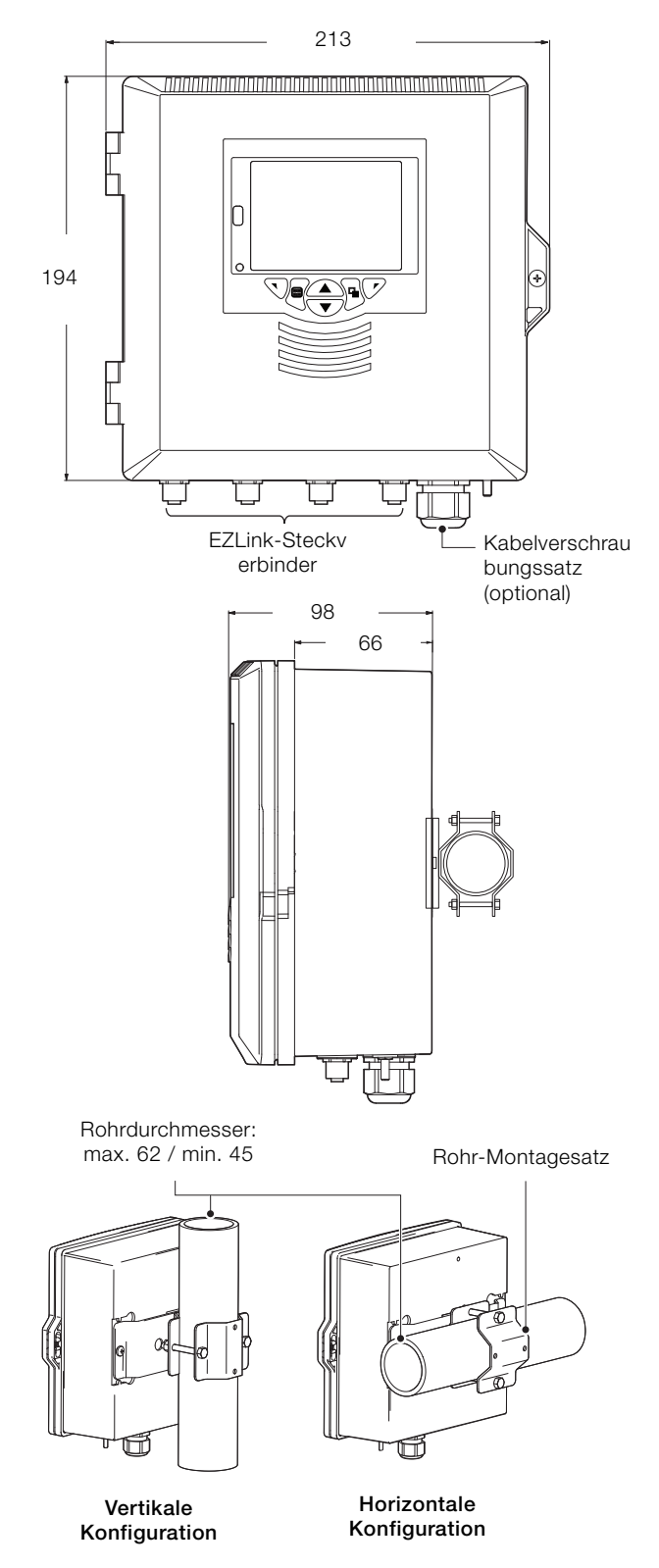

#### GEFAHR – Gefahr schwerer Gesundheitsschäden / Lebensgefahr

- Da der Messumformer nicht mit einem Schalter ausgestattet ist, muss bei der Endmontage gemäß den örtlichen Sicherheitsbestimmungen eine Trennvorrichtung, wie z. B. ein Trennschalter, installiert werden. Diese Trennvorrichtung muss in unmittelbarer Nähe des Messumformers und in Reichweite des Bedieners angebracht werden. Außerdem muss sie deutlich als Trennvorrichtung für den Messumformer gekennzeichnet sein.
- Vor dem Zugriff bzw. vor der Herstellung der Verbindungen müssen Stromversorgung, Relais, aktive Regelkreise und hohe Gleichtaktspannungen getrennt werden. Verwenden Sie nur Kabel mit ausreichendem Leitungsquerschnitt: 3-adriges Kabel für mindestens 3 A, 75 °C und 100/240 V, das IEC 60227 oder IEC 60245 bzw. dem National Electrical Code (NEC) für die USA oder dem Canadian Electrical Code für Kanada entspricht. Die Klemmen sind für Kabel mit einem Querschnitt von 0,14 bis 1,5 mm<sup>2</sup> geeignet.
- Alle Anschlüsse an Sekundärkreise müssen entsprechend den örtlich geltenden Sicherheitsvorschriften isoliert sein. Nach der Installation dürfen spannungsführende Teile, wie z. B. Anschlussklemmen, nicht mehr zugänglich sein. Für Signaleingänge und Relaisanschlüsse sollten geschirmte Kabel verwendet werden. Signalleitungen und Stromkabel sind getrennt zu verlegen, vorzugsweise in flexiblen, geerdeten Metallkabelschutzrohren.

#### Nur USA und Kanada

- Die mitgelieferten Kabelverschraubungen sind AUSSCHLIESSLICH für die Signaleingangsanschlüsse und die MODBUS-, Profibus- und Ethernet-Kommunikationskabel vorgesehen.
- Die Verwendung der mitgelieferten Kabelverschraubungen und der Kabel/flexiblen Leitungen zum Anschluss einer Netzspannungsquelle an den Netzeingang und an die Ausgangsklemmen der Relaiskontakte ist in den USA und Kanada nicht erlaubt.
- Verwenden Sie zum Anschluss an das Netz (Netzeingang und Relaiskontaktausgänge) nur eine entsprechend ausgelegte Feldverkabelung mit isolierten Kupferleitern, die folgende Mindestanforderungen erfüllt: 300 V, 16 AWG, 90 °C. Führen Sie die Drähte durch ausreichend ausgelegte, flexible Führungen und Anschlussstücke.

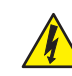

#### WARNUNG – Verletzungen

- Wenn der Messumformer nicht entsprechend den Herstellerangaben eingesetzt wird, kann der vom Gerät vorgesehene Schutz beeinträchtigt werden.
- Achten Sie darauf, dass die richtigen Sicherungen installiert sind – Sicherungsdetails siehe [Abb. 2,](#page-6-0)  [Seite 7](#page-6-0).
- Die interne Batterie darf nur von einem zugelassenen Techniker ausgewechselt werden.
- Der Messumformer entspricht der Installationskategorie II der IEC 61010.
- Alle Vorrichtungen, die mit den Anschlussklemmen des Messumformers verbunden sind, müssen den örtlichen Sicherheitsnormen (IEC 60950, EN 61010-1) entsprechen.
- Die Ethernet- und Bus-Schnittstellenanschlüsse dürfen nur an Schutzkleinspannungs-Stromkreise (SELV) angeschlossen werden.

<span id="page-6-0"></span>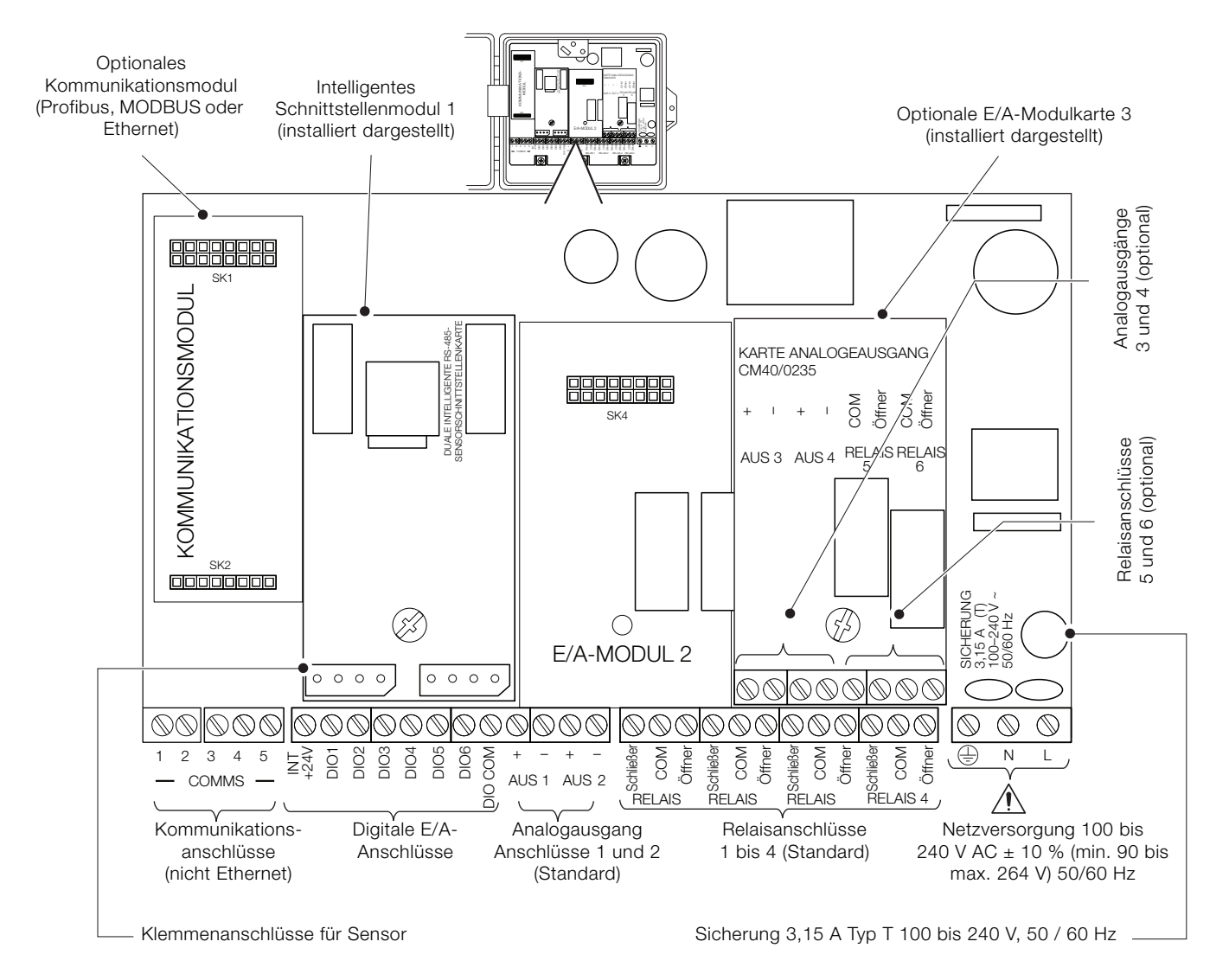

#### Abb. 2 Anschlussübersicht

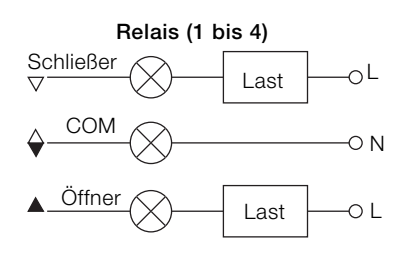

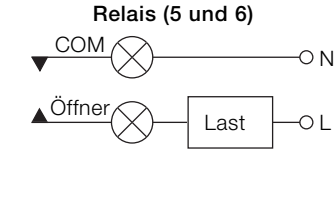

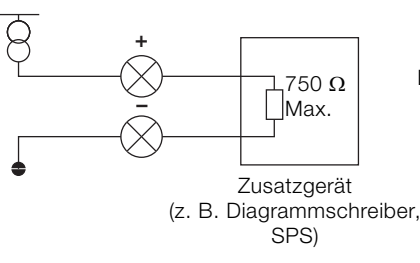

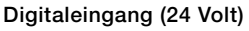

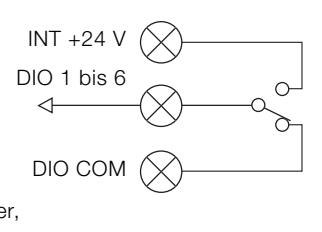

Digitalausgang INT +24 V (max. 100 mA)  $DIO 1 - 6$ Last

#### Analogausgänge (1 bis 4) Digitaleingang (potenzialfrei) Digitaleingang (24 Volt)

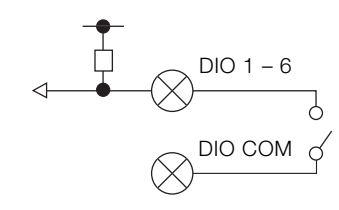

Abb. 3 Anschlüsse für digitale E/A, Relais und analoge Ausgänge

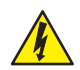

GEFAHR – Gefahr schwerer Gesundheitsschäden / Lebensgefahr

#### Nur USA und Kanada

Die Verwendung der gelieferten Kabelverschraubungen und des Anschlusskabels zur Verbindung der Netzstromversorgung mit Netzeingang und Relaiskontaktausgang ist nicht zulässig.

Erläuterungen zu [Abb. 4:](#page-7-0)

- 1. Lösen Sie die Befestigungsschraube  $(A)$  mit einem geeigneten Schraubendreher, und öffnen Sie die Klappe des Messumformergehäuses.
- 2. Lösen Sie die Befestigungsschraube  $(B)$ , und nehmen Sie die Abdeckplatte  $(C)$  ab.
- 3. Entfernen Sie den Blindstopfen  $(E)$ , indem Sie die Sicherungsklammer  $(D)$  vom Blindstopfen schieben.
- 4. Bringen Sie die Kabelverschraubung  $(F)$  an, und befestigen Sie sie mit der Mutter  $(G)$ .
- 5. Entfernen Sie die Abdeckung der Kabelverschraubung (H), und ziehen Sie das Stromversorgungskabel  $\overline{J}$  durch die Abdeckung.
- 6. Ziehen Sie das Kabel durch die Kabelverschraubung  $(F)$  und in das Gehäuse ein.
	- WICHTIG (HINWEIS) Die Kabelverschraubungen werden mit Buchsen mit einer oder zwei Bohrungen geliefert. Verwenden Sie für das Netzstromkabel eine Buchse mit einer Bohrung.
- 7. Stellen Sie die Verbindungen zu den Stromversorgungsklemmen  $(K)$  her.
- 8. Ziehen Sie die Abdeckung der Kabelverschraubung (H) fest.
- 9. Bringen Sie die Abdeckplatte (C) wieder an, und montieren Sie die Befestigungsschraube (B).
- 10.Schließen Sie die Klappe des Messumformergehäuses, und montieren Sie die Befestigungsschraube (A).

<span id="page-7-0"></span>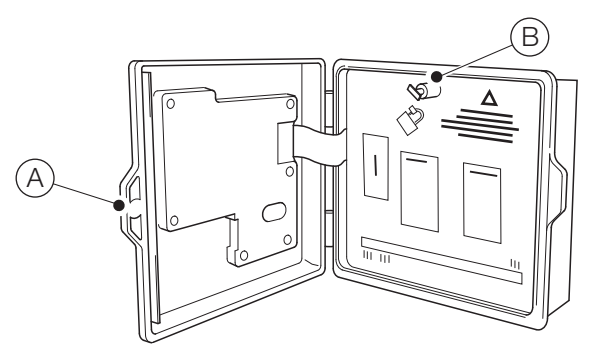

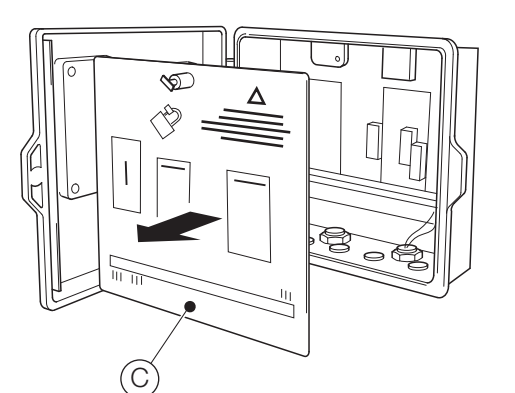

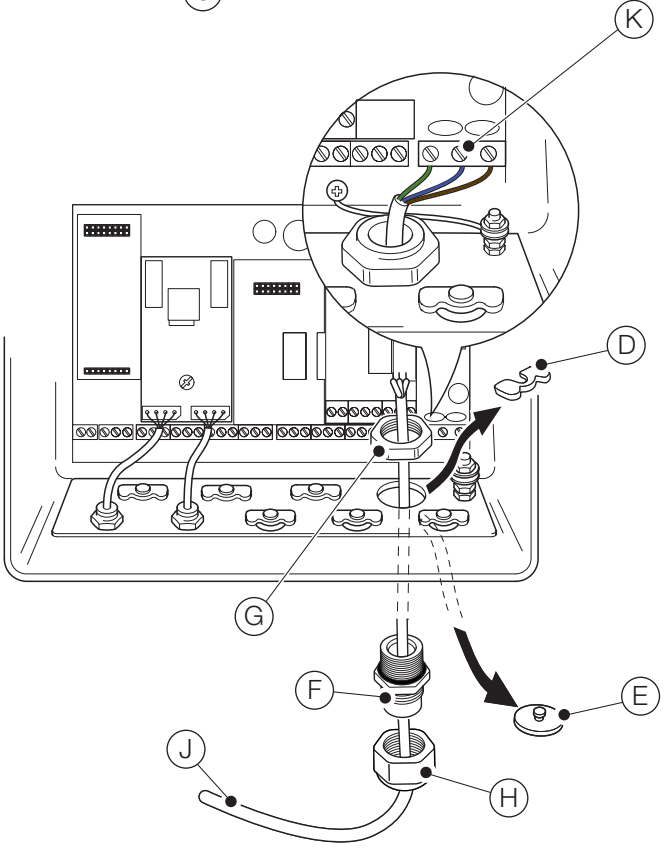

Abb. 4 Anschließen der Messumformer-Stromversorgung

#### WICHTIG (HINWEIS)

Maximale Kabellänge zwischen Messumformer und Sensor(en) – siehe Bedienungsanleitung des Sensors.

Der Messumformer Aztec AWT440 wird standardmäßig mit 2 EZLink-Sensoranschlüssen geliefert.

Erläuterungen zu [Abb. 5:](#page-8-0)

1

- 1. Richten Sie die Anschlussstifte des Sensorkabel-Steckverbinders  $\left(\widehat{A}\right)$  zu den Buchsenkontakten im  $EZLink-Steckverbinder (B)$  aus, und fügen Sie die Steckverbinder zusammen.
- 2. Drehen Sie die Mutter (C) im Uhrzeigersinn, um die Steckverbinder zu sichern.

Der Messumformer erkennt den Typ des angeschlossenen Sensors automatisch.

#### WICHTIG (HINWEIS) 1

Ein einzelner Messumformer Aztec AWT440 kann die Eingänge von bis zu 4 Sensoren überwachen. An ein einzelnes intelligentes Sensorschnittstellenmodul können 2 Sensoren angeschlossen werden. Zur Überwachung von 4 Sensoren müssen daher 2 Eingangsmodule am Messumformer angeschlossen werden.

<span id="page-8-0"></span>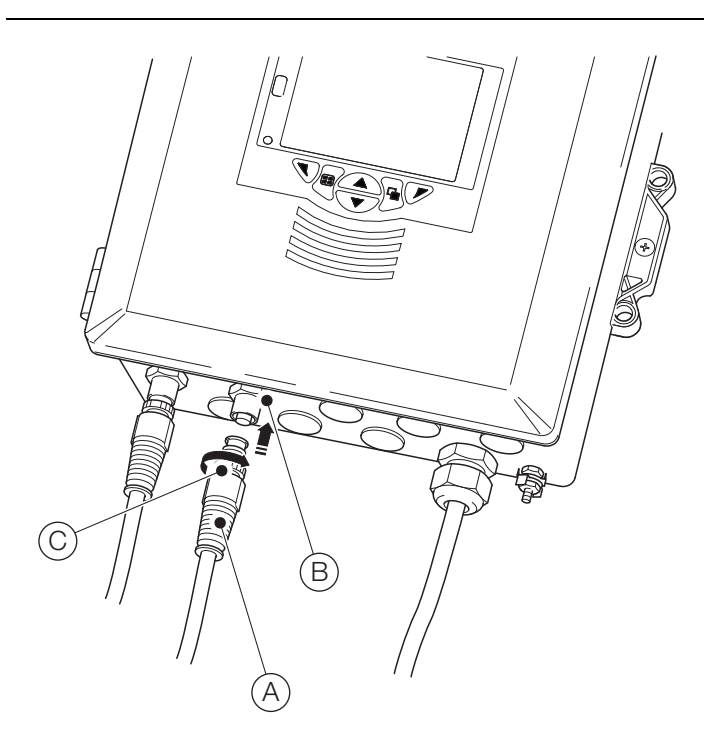

Abb. 5 Anschließen der EZLink-Sensorsteckverbinder

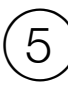

# 5 Einfache Einrichtung

Wenn der Messumformer erstmalig eingeschaltet wird, wird die Eingabeaufforderung "Einfache Einrichtung" angezeigt:

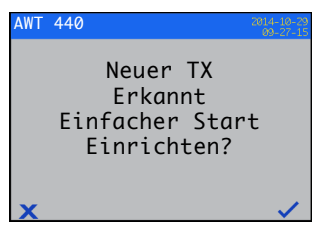

Drücken Sie die Taste  $\mathcal{V}(\mathcal{V})$ , um die Funktion Einfache Einrichtung zu starten, oder drücken Sie die Taste  $\mathcal{F}(\mathbf{X})$ , um den Vorgang abzubrechen und zur Hauptseite des Menüs Bediener zurückzukehren.

Messumformerparameter, die mit der Funktion Einfache Einrichtung konfiguriert werden können, werden auf der linken Seite des Bildschirms angezeigt. Die werksseitigen Standardwerte/-einstellungen für die einzelnen Parameter werden auf der rechten Seite angezeigt.

Drücken Sie die Taste  $bigtriangledown$  (Bearbeiten), um einen Standardwert bzw. eine Standardeinstellung in den benötigten Wert bzw. die benötigte Auswahl zu ändern. Drücken Sie die Taste  $\overline{\mathcal{N}}$  (Weiter), um den Standardwert bzw. den geänderten Wert zu übernehmen und zum nächsten Parameter zu wechseln.

Die Messumformerparameter, die auf diese Weise konfiguriert werden können, sind: Sprache, Gerätekennzeichnung, Diagnoseansicht, Signalansicht, Diagrammansicht, Alarmansicht, Analoge OP-Ansicht, Kalibrierungsprotokoll, Alarmprotokoll, Überwachungsprotokoll, Diagnoseprotokoll, Datumsformat sowie Datum und Uhrzeit.

Nach Abschluss von Einfache Einrichtung wird wieder der Startbildschirm "Einfache Einrichtung" angezeigt:

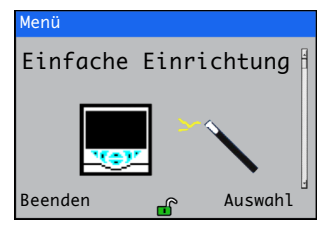

Drücken Sie die Taste (7 (Auswählen), um die gerade vorgenommenen Einstellungen zu überprüfen oder zu ändern, oder drücken Sie die Taste (V) (Beenden), um den Vorgang abzubrechen und zur Hauptseite des Menüs Bediener zurückzukehren.

Alle Messumformerparameter können jederzeit überprüft bzw. geändert werden. Hierzu wählen Sie in einer beliebigen Bediener- oder Ansichtsmenüseite die Menüoption Konfiguration eingeben aus und im dann angezeigten Zugriffsebenenmenü die Menüoption Erweitert.

#### WICHTIG (HINWEIS)

- Wenn im Menü "Einfache Einrichtung" innerhalb von 5 Minuten keine Taste gedrückt wird, kehrt die Anzeige automatisch zur Hauptseite des Menüs Bediener zurück.
- Einzelheiten zur Menünavigation und zur Parameterauswahl/-einstellung finden Sie in [Siehe](#page-10-0)  [Abschnitt 7, Seite 11.](#page-10-0)

# $6)$  Kalibrierung und Sensoreinrichtung

Kalibrierung und Sensoreinrichtung sind sensorspezifisch – informieren Sie sich zwecks Durchführung einer Sensorkalibrierung und -einrichtung in der Bedienungsanleitung des entsprechenden Sensors.

#### ACHTUNG – leichte Verletzungen

Mit dem Einrichten des Messumformers darf erst begonnen werden, wenn der Sensor und der Messumformer vollständig montiert und betriebsbereit sind.

Vergewissern Sie sich, dass alle elektrischen Anschlüsse korrekt vorgenommen wurden und die Stromversorgung des Messumformers eingeschaltet ist. Bei der Erstinbetriebnahme des Sensors wird eine Sensorkalibrierung und -einrichtung empfohlen, um bestmögliche Ergebnisse zu erhalten.

#### <span id="page-10-0"></span>Bedientasten

Die Bedienung des Messumformers erfolgt über die Tasten an der Frontblende. In jedem Bildschirm werden Eingabeaufforderungen mit aktiven Tasten angezeigt. Diagnosemeldungen werden auf Seite [15,](#page-14-0) Beschreibungen der Anzeigesymbole auf Seite [17](#page-16-0) erläutert.

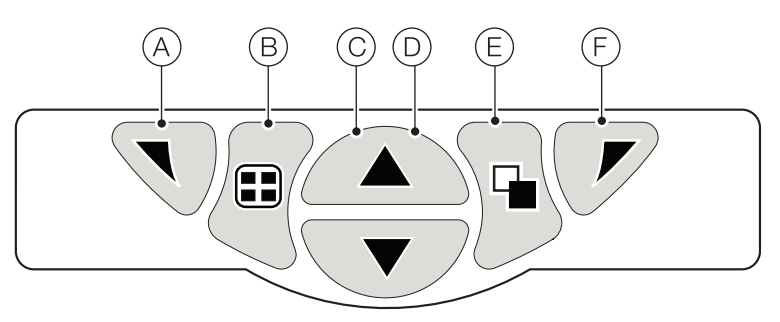

#### Abb. 6 Bedientasten

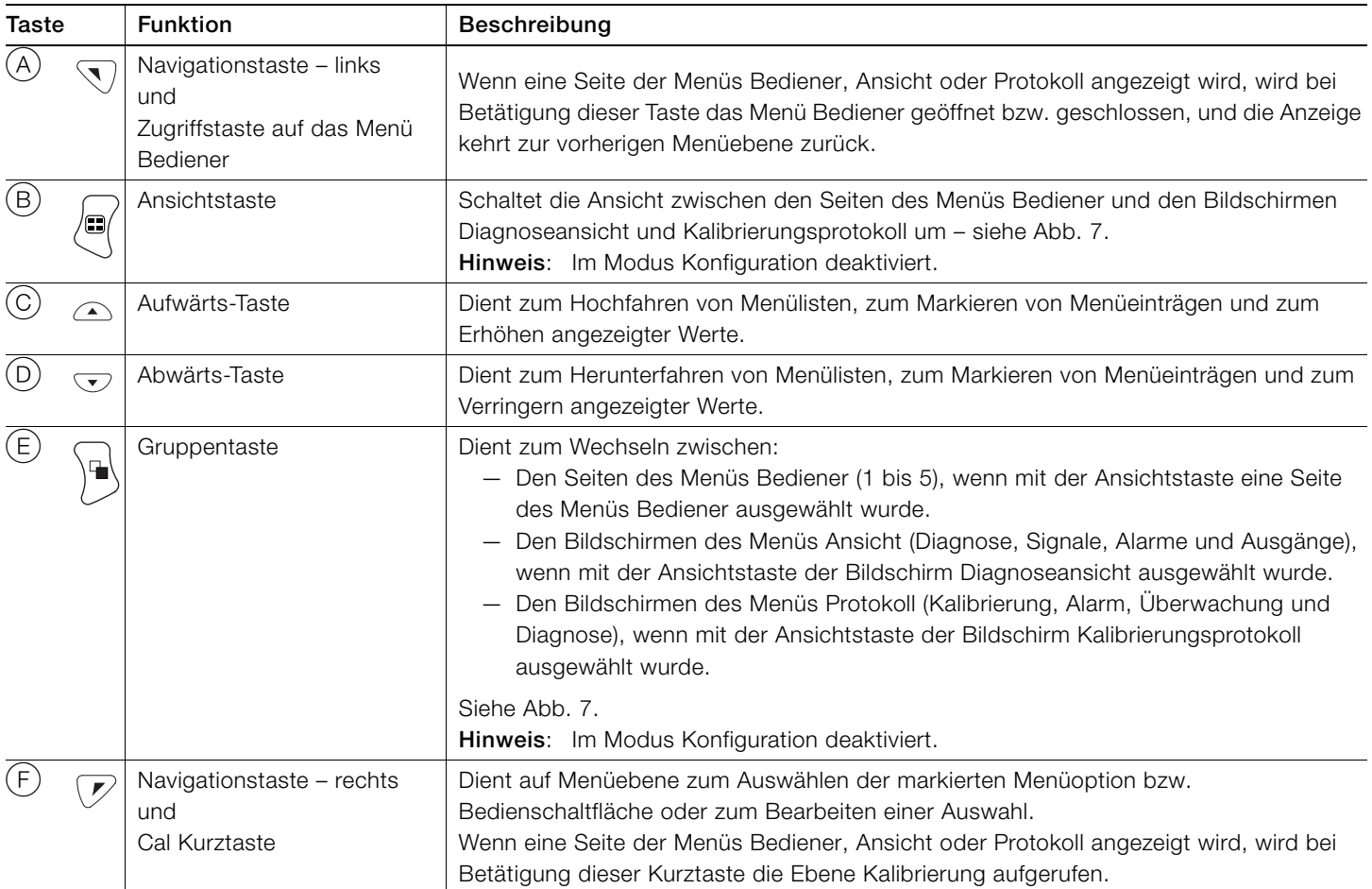

#### Tabelle 1 Tastenfunktionen

<span id="page-10-1"></span>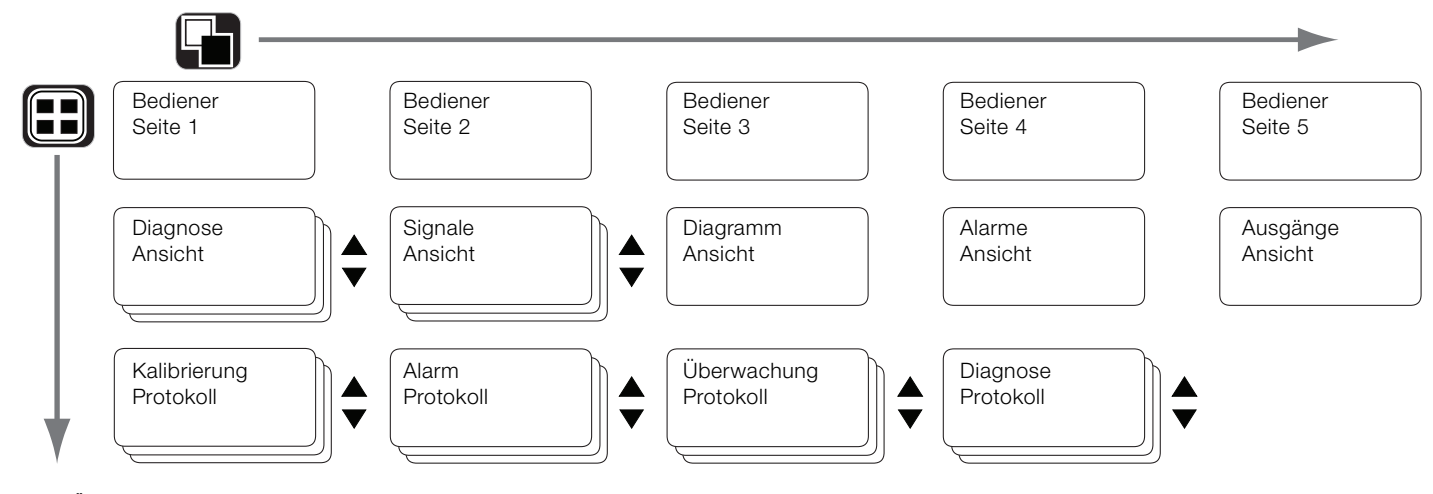

#### Abb. 7 Übersicht der Menünavigation

#### Betriebsarten

Der Messumformer verfügt über vier Betriebsarten, die alle über das Menü Bediener aufgerufen werden – siehe [Abb. 8:](#page-11-0)

- Bediener: Zur Anzeige der Echtzeit-Sensorwerte auf den Bedienerseiten.
- Ansicht: Zur Anzeige von Diagnosemeldungen, Alarmen, Ausgangswerten, Signalen (einschließlich der Durchflussmenge, wo zutreffend) und (Diagramm-) Schreibspuren.
- Protokoll: Zur Anzeige von aufgezeichneten Diagnose- und Kalibrierungsdaten, Überwachungsereignissen und Alarmen.
- Konfiguration: Zur Konfiguration des Messumformers.

#### Bedienermenüs

#### WICHTIG (HINWEIS)

Bedienermenüs können nicht direkt von der Konfigurationsebene aus aufgerufen werden.

#### Erläuterungen zu [Abb. 8:](#page-11-0)

- Auf die Bedienermenüs A kann von jeder beliebiger Bediener-, Ansicht- oder Protokollseite aus zugegriffen werden, indem Sie die Taste  $\Pi$  ((B)) betätigen.
- Die Bedieneruntermenüs (gekennzeichnet durch den Pfeil ) werden durch Drücken der Taste (C) ausgewählt.
- <span id="page-11-0"></span>— Die Seite Kalibrieren kann direkt von einer Bedienerseite aufgerufen werden (mit Umgehung der Menüebene Konfiguration),
	- indem Sie die CAL-Kurztaste (D) betätigen. Drücken Sie die Taste  $\mathcal{P}$  (C), unterhalb der Eingabeaufforderung CAL).

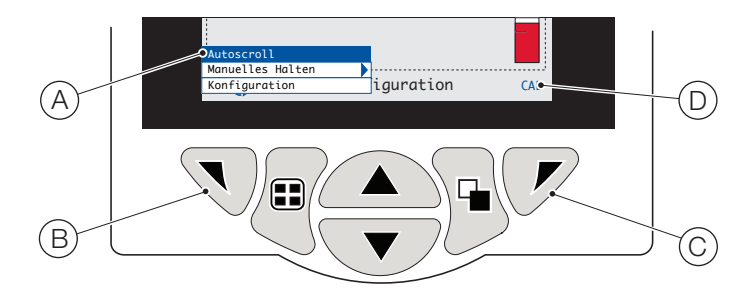

#### Abb. 8 Bedienermenüs

Bedienermenüs enthalten Folgendes:

- Bedienerseiten: Zur Anzeige der Bedienerseite für jeden verfügbaren Sensor.
- Datenansichten: Zur Anzeige der aktivierten Datenansichten.
- Protokolle: Zur Anzeige der aktivierten Protokollansichten.
- Alarmbestätigung: Zur Bestätigung des in der Alarmansicht angezeigten aktiven Alarms.
- Manuelles Halten: Zum Halten (Einfrieren) der aktuellen Ausgangssignale und Alarme für die ausgewählten Sensoren.

#### WICHTIG (HINWEIS)

- l Es werden weiterhin die aktiven Werte in der Anzeige dargestellt.
- Manuelle Reinigung: Initiiert einen Sensorreinigungszyklus.
- Best.-Sensor entfernt (wird nur angezeigt, wenn ein Sensor vom Messumformer getrennt wird): Bestätigt die dauerhafte Entfernung des Sensors, und setzt die Konfigurationseinstellungen des Messumformers für den Sensoreingang auf die werkseitige Standardeinstellung zurück.
- Speicherkarte: Zeigt den Status der SD-Karte bzw. des USB-Sticks an (nur aktiviert, wenn ein Wechseldatenträgermodul installiert ist), und ermöglicht dem Bediener, das Medium online/offline zu schalten.
- Autoscroll (nur auf Bedienerseiten aktiviert): Zur sequenziellen Anzeige der Bedienerseiten, wenn mehrere Sensoren installiert sind.
- Konfiguration eingeben (auf allen Seiten aktiviert): Zur Eingabe von Konfigurationsparametern über die Zugriffsebene zu Zugriffsebenen und Optionen für die Passwortsicherheit [siehe Abschnitt 8, Seite 13.](#page-12-0)

# Passwortsicherheit und Zugriffsebene

<span id="page-12-0"></span>Passwörter werden im Bildschirm Passwort eingeben eingegeben, auf den über die Zugriffsebene zugegriffen wird – siehe unten.

#### Einstellen von Passwörtern

Sie können Passwörter so einstellen, dass sie 2 Sicherheitsstufen abdecken: Kalibrieren und Erweitert. Die Ebene Service ist ab Werk passwortgeschützt und für die Verwendung im Werk reserviert.

Passwörter können aus bis zu 6 Zeichen bestehen und werden über den Parameter Konfig Gerät / Sicherheitseinst. festgelegt, geändert oder auf die Standardeinstellungen zurückgesetzt.

WICHTIG (HINWEIS) Wenn der Messumformer

erstmalig eingeschaltet wird, kann ohne Passwortschutz auf die Ebenen Kalibrieren und Erweitert zugegriffen werden. Ein Zugriffsschutz für diese Ebenen muss bei Bedarf eingerichtet werden.

#### Zugriffs-ebene

Die Zugriffsebene wird über das Menü Bediener bzw. über die Menüoption Konfiguration eingeben aufgerufen.

Zugriffsebenen – Mit den Tasten 4 /

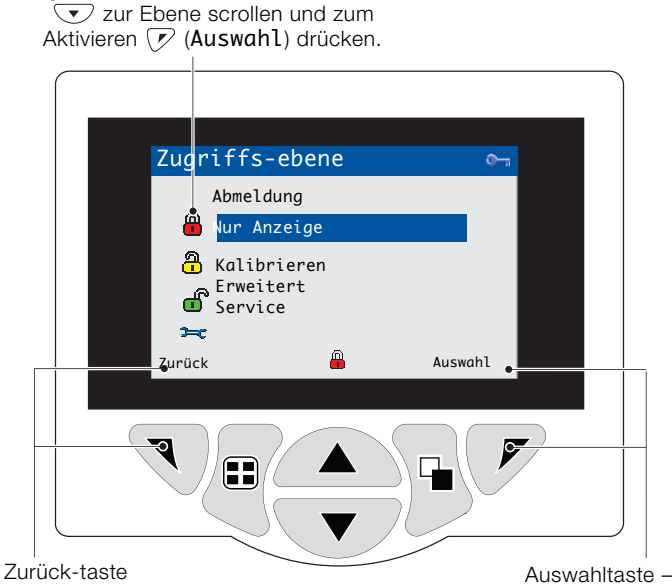

Zum Aufrufen von Ebenen oder des Bildschirms Passwort eingeben.

Abb. 9 Bildschirm "Zugriffsebene"

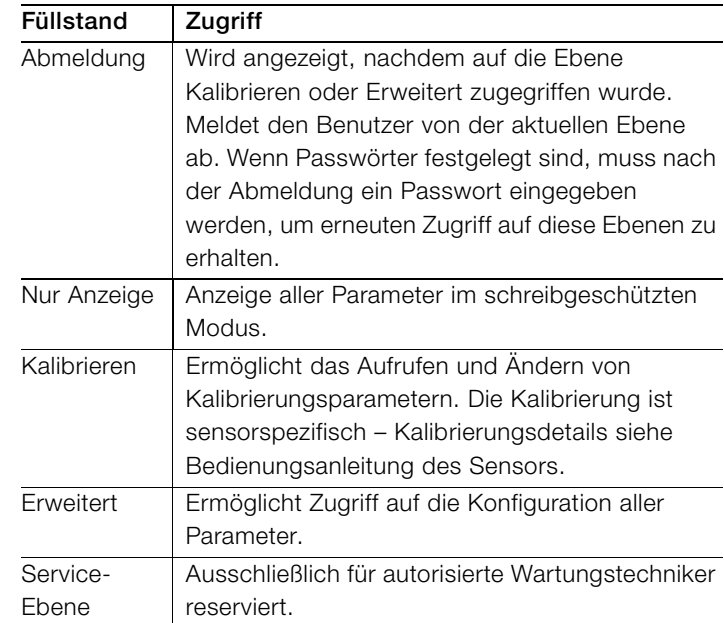

#### Tabelle 2 Details des Menüs "Zugriffsebene"

Cursor- / Passwortanzeige (maximal 6 Zeichen)

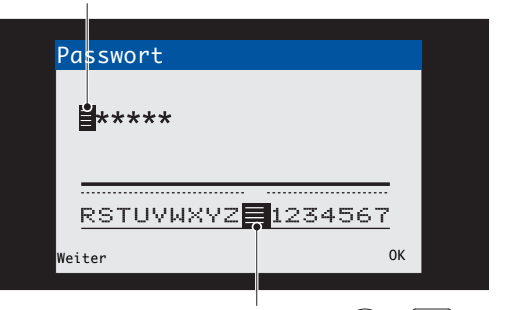

Cursor – scrollen von Zeichen mit den Tasten  $\left(\sqrt{\ }$  /  $\right)$ : mit Taste  $\bigtriangledown$  (Weiter) Zeichen übernehmen; mit Taste  $\overrightarrow{P}$  (OK) das Passwort übernehmen, während das letzte

#### Abb. 10 Bildschirm "Passwort eingeben"

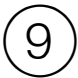

# 9 Übersicht der Konfigurationsmenüs (Zugriffsebene Erweitert)

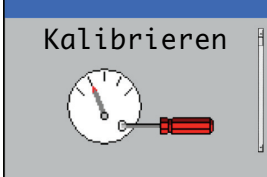

Kalibrieren des ausgewählten Sensors

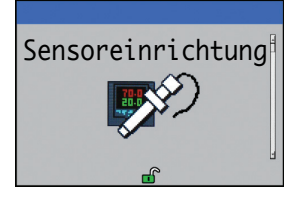

- Konfigurieren:
- Sensorkennzeichen
- Maßeinheiten
- Arbeitsbereich
- Reinigungsfunktionen
- weitere sensorspezifische Parameter

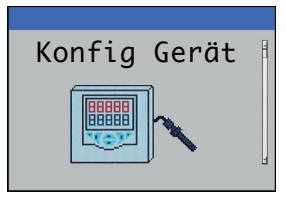

Konfigurieren:

- Gerätekennzeichnung
- Temperatureinheit
- Zugriffsschutz

Wiederherstellen der Standardwerte für alle Konfigurationsparameter des Messumformers

#### Aktualisieren der Software des

Messumformers/der angeschlossenen Sensoren

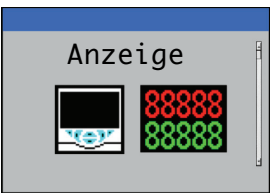

Konfigurieren:

- Bildschirmsprache
- Bedienervorlagen
- Datenansichten
- Datum und Uhrzeit

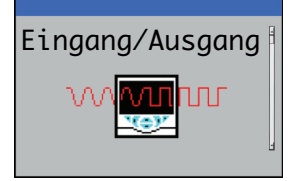

Konfigurieren:

- Analogausgänge
- Digitaleingänge und -ausgänge
- Relais

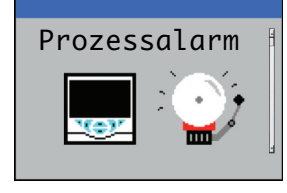

Konfigurieren von bis zu 8 unabhängigen Prozessalarmen

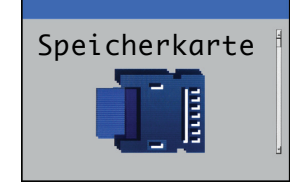

- Aktivieren oder Deaktivieren der Datenprotokollierung
- Auswählen der zu protokollierenden Datenquelle
- Speichern und Laden von Konfigurationsdateien
- Formatieren externer Medien

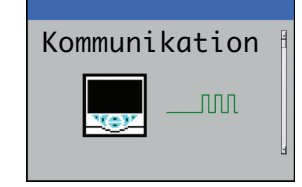

Optionale Konfiguration:

- Profibus-Kommunikation
- MODBUS-Kommunikation
- Ethernet- und
	- E-Mail-Einstellungen

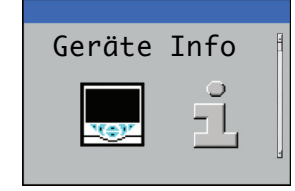

Anzeigen der schreibgeschützten Details zu Werkseinstellungen für den Messumformer und den Sensor

Hinweis: Menüs der Ebene Service (nicht gezeigt) sind ab Werk passwortgeschützt und ausschließlich für die Verwendung durch autorisierte Wartungstechniker von ABB vorgesehen.

# <span id="page-14-0"></span>Diagnosemeldungen

Der Messumformer zeigt Diagnosemeldungen zu Serviceanforderungen und etwaigen weiteren Bedingungen an, die während des Betriebs auftreten.

Alle am Messumformer angezeigten Diagnosemeldungen werden dem Überwachungsprotokoll des Messumformers hinzugefügt.

Die folgenden Tabellen enthalten Symbole, Diagnosemeldungen und mögliche Ursachen/Lösungsvorschläge zur Abhilfe.

#### WICHTIG (HINWEIS)

İ

- Die Diagnosesymbole in [Tabelle 3](#page-14-1) entsprechen NAMUR-Empfehlung 107.
- Sensorspezifische Diagnosemeldungen sind im Handbuch für den Sensor aufgeführt.

<span id="page-14-1"></span>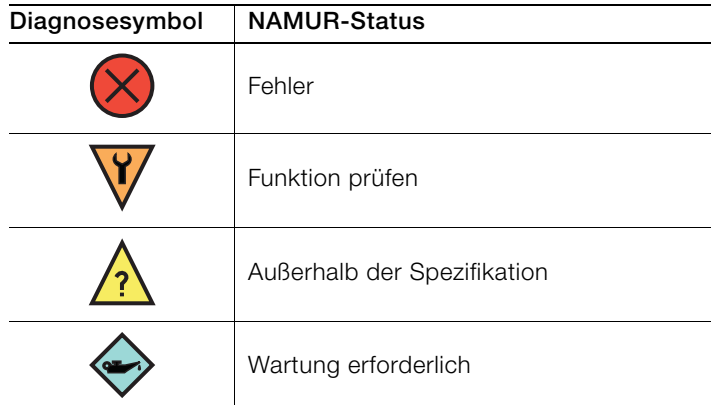

Tabelle 3 NAMUR-Diagnosesymbole

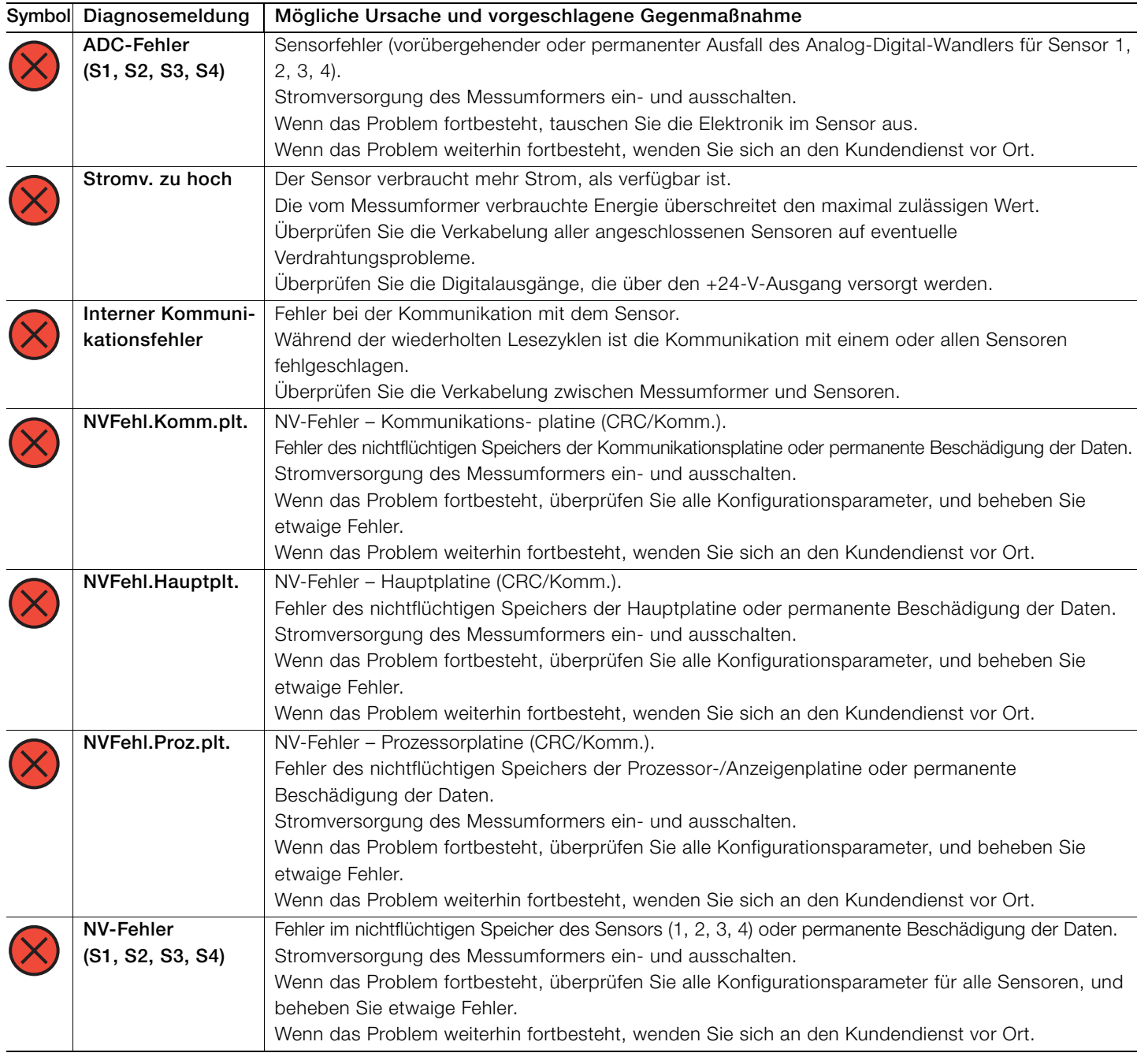

Tabelle 4 Diagnosemeldungen (1 von 2)

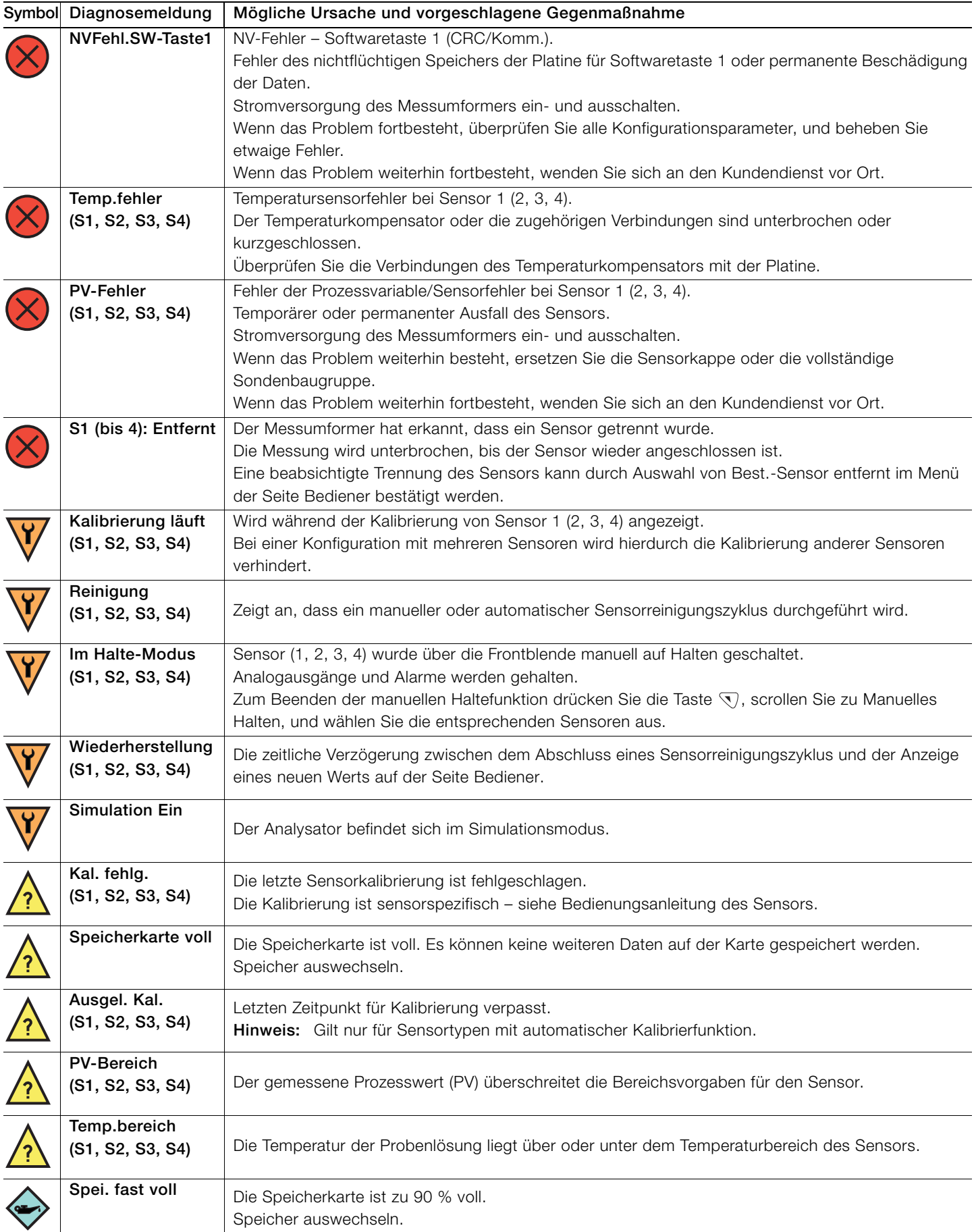

Tabelle 4 Diagnosemeldungen (2 von 2)

# <span id="page-16-0"></span>Symbole in der Anzeige

### Symbole für Alarm, Halten, Reinigen und Kalibrierung

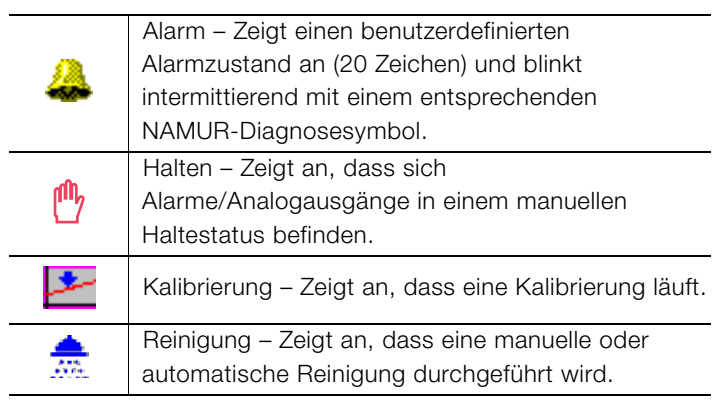

#### Symbole in der Titelleiste

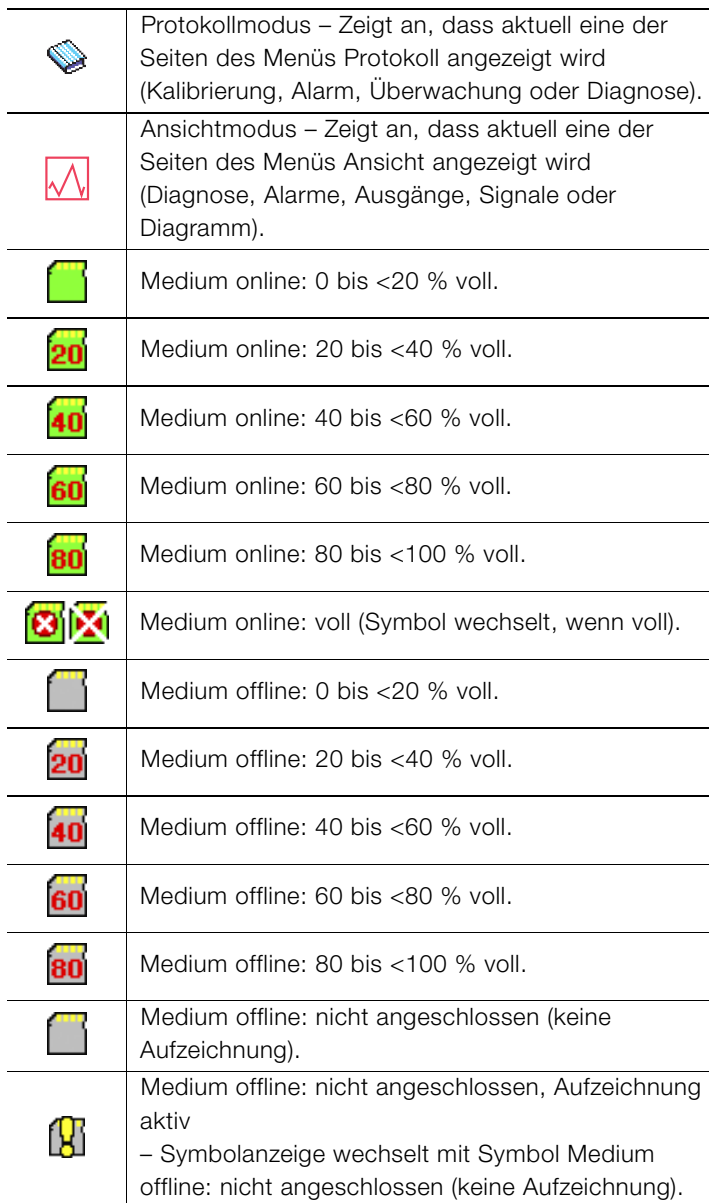

#### Symbole in der Statusleiste

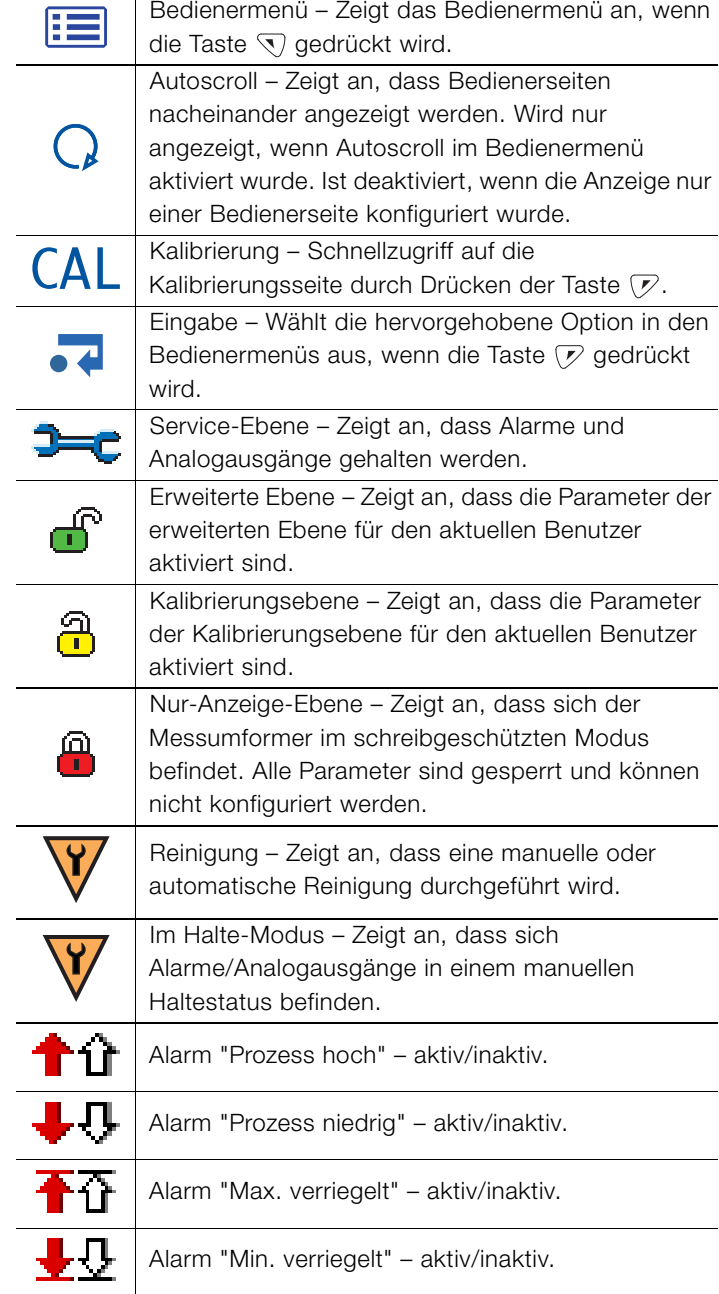

#### Protokollsymbole

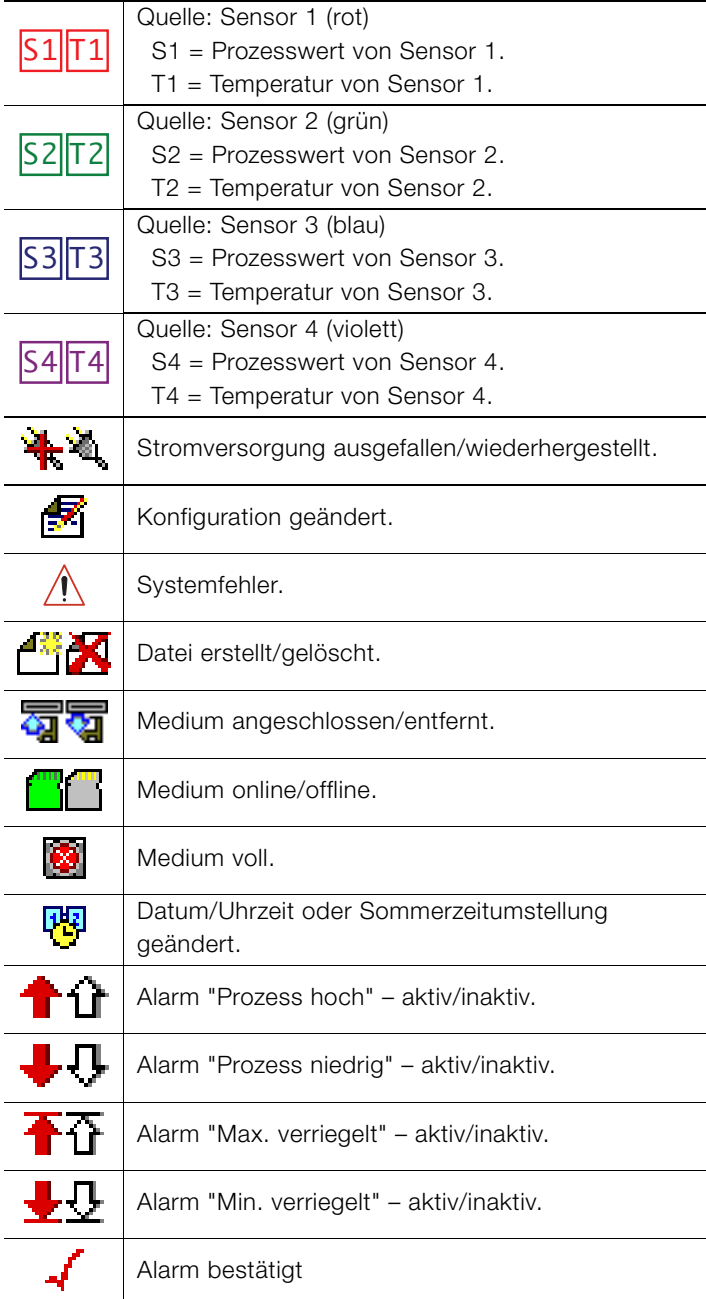

# **Hinweise**

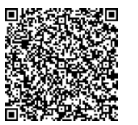

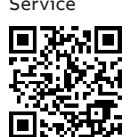

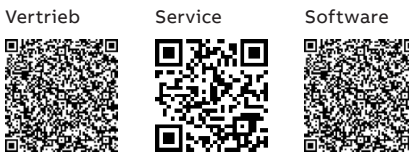

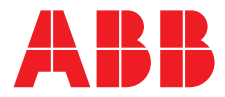

#### **ABB Automation Products GmbH Measurement & Analytics**

Oberhausener Strasse 33 40472 Ratingen Deutschland Tel: 0800 1114411 Fax: 0800 1114422 Email: [vertrieb.messtechnik-produkte@de.abb.com](mailto:vertrieb.messtechnik-produkte%40de.abb.com?subject=)

#### **ABB Automation Products GmbH**

#### **Measurement & Analytics**

Im Segelhof 5405 Baden-Dättwil Schweiz Tel: +41 58 586 8459 Fax: +41 58 586 7511 Email: [instr.ch@ch.abb.com](mailto:instr.ch%40ch.abb.com?subject=)

#### **ABB AG**

**—**

#### **Measurement & Analytics**

Clemens-Holzmeister-Str. 4 1109 Wien Österreich Tel: +43 1 60109 3960 Fax: +43 1 60109 8309 Email: [instr.at@at.abb.com](mailto:instr.at%40at.abb.com?subject=)

#### **ABB Limited**

#### **Measurement & Analytics**

Oldends Lane, Stonehouse Gloucestershire, GL10 3TA UK Tel: +44 (0)1453 826661 Fax: +44 (0)1453 829671 Email: [instrumentation@gb.abb.com](mailto:instrumentation%40gb.abb.com?subject=)

#### **abb.com/measurement**

Wir behalten uns sämtliche Rechte an diesem Dokument, der Thematik und den Illustrationen in diesem Dokument vor. Jegliche Vervielfältigung, Weitergabe an Dritte und Nutzung des Inhalts (ganz oder auszugsweise) ist nur mit vorheriger schriftlicher Zustimmung von ABB erlaubt.

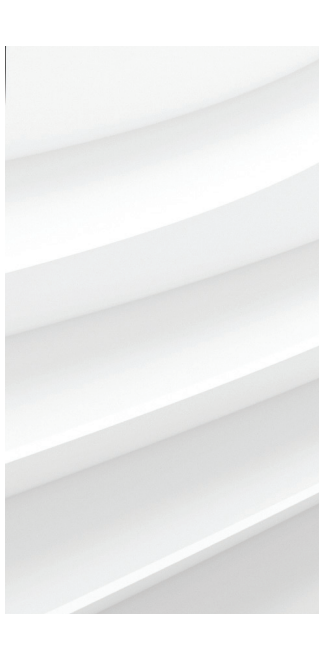

<sup>—</sup> Wir behalten uns das Recht vor, ohne vorherige Ankündigung technische Änderungen vorzunehmen oder den Inhalt dieses Dokuments zu ändern. Für Bestellungen gelten die vereinbarten näheren Einzelheiten. ABB übernimmt keinerlei Haftung für eventuelle Fehler oder möglicherweise fehlende Informationen in diesem Dokument.